# http://www.hostinger.fi – rekisteröinti & www-sivuston lataus

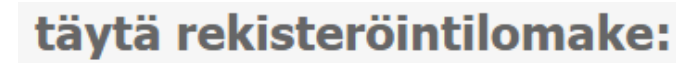

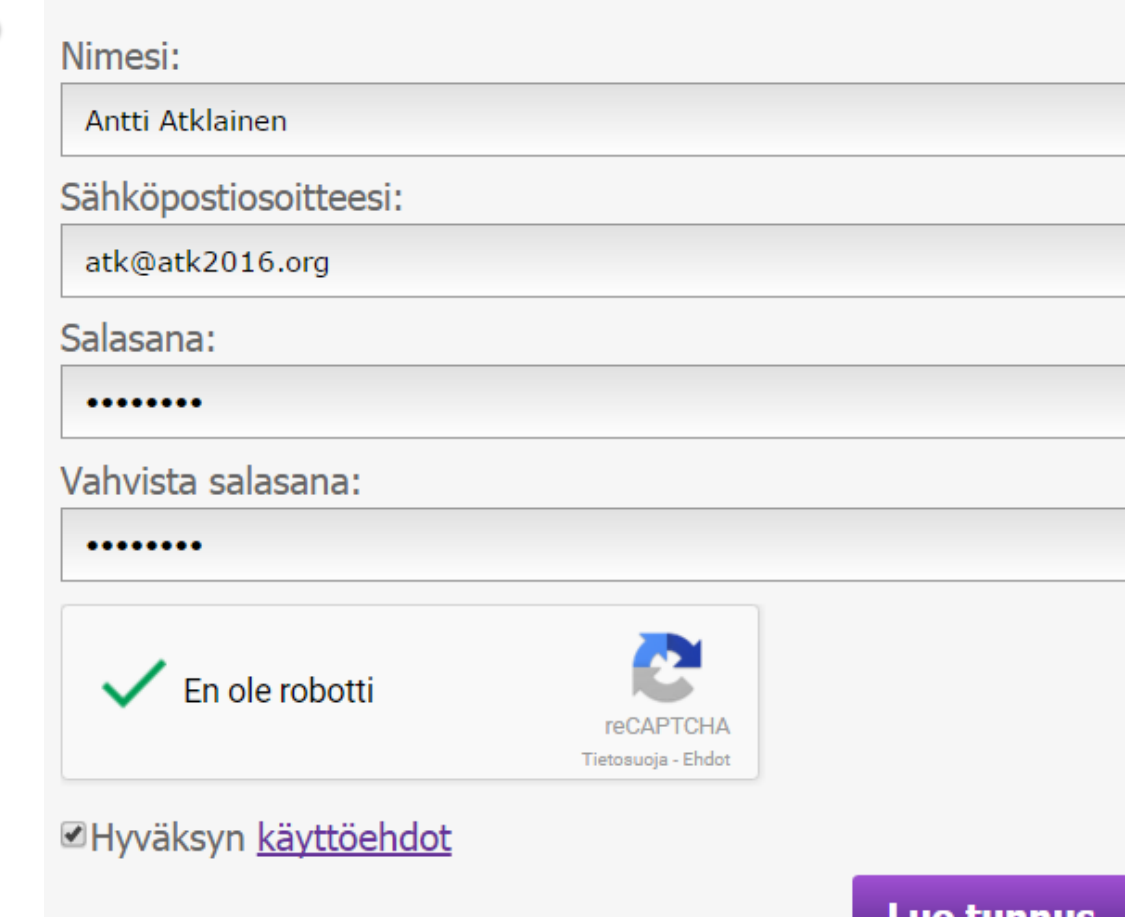

# http://www.hostinger.fi – rekisteröinti & www-sivuston lataus

- Mene omaan sähköpostiisi
	- Olet saanut viesti "Hostingerilta"
	- Klikkaamalla aktivointilinkkiä saat tilisi aktivoitua.
- Saatat siirtyä suoraan ns. cpanelhallintasivustolle.

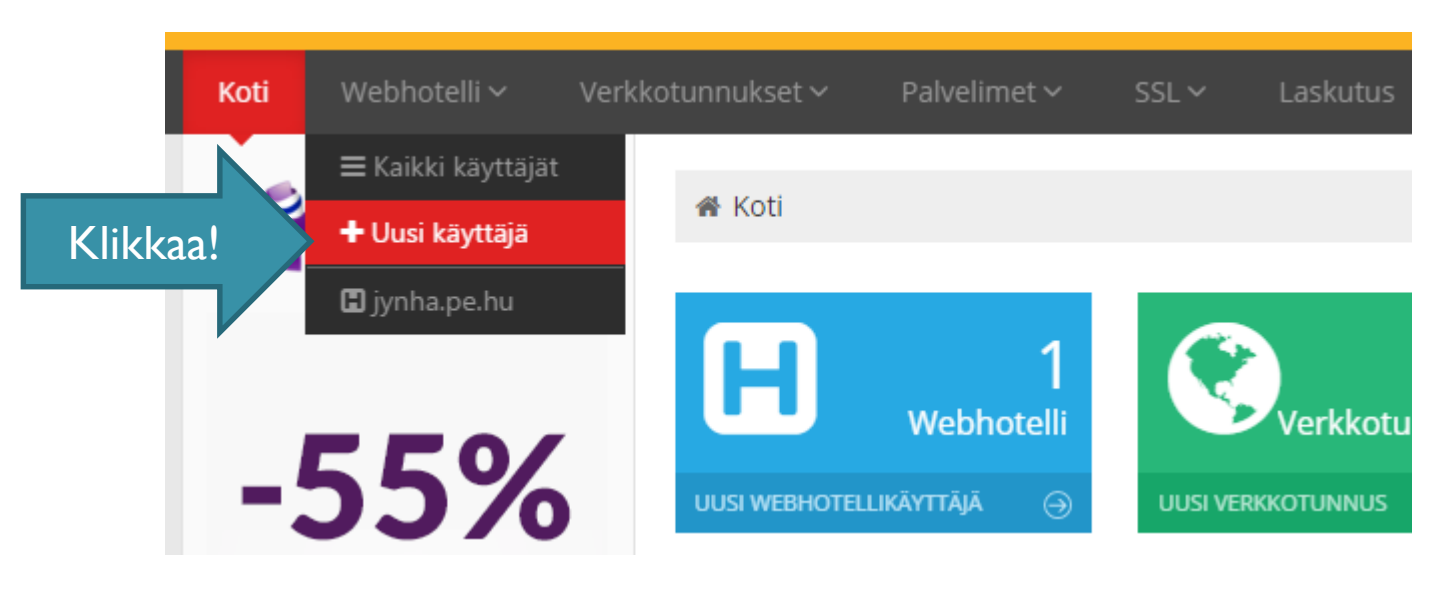

o<sup>®</sup> Valitse webhotellipaketti

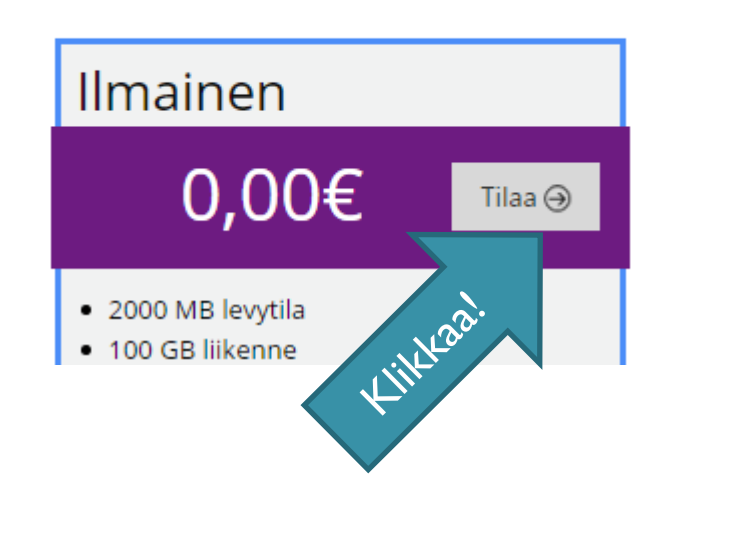

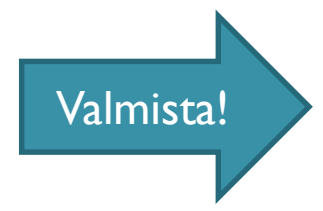

**CREATE** 

# www-osoitteen (verkkotunnus) luominen

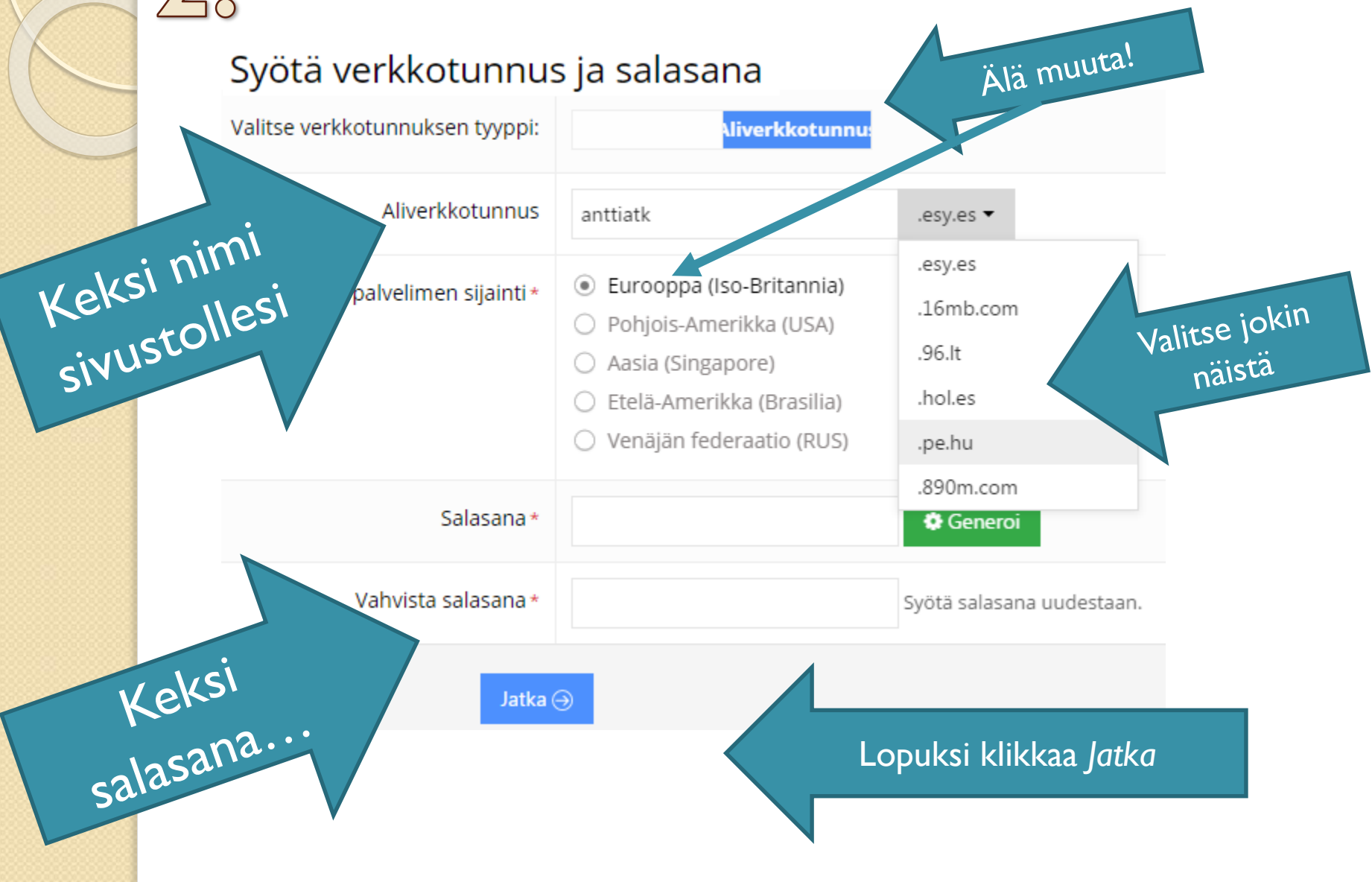

# $36$  Tilauksen (nettisosoitteesi) vahvistus

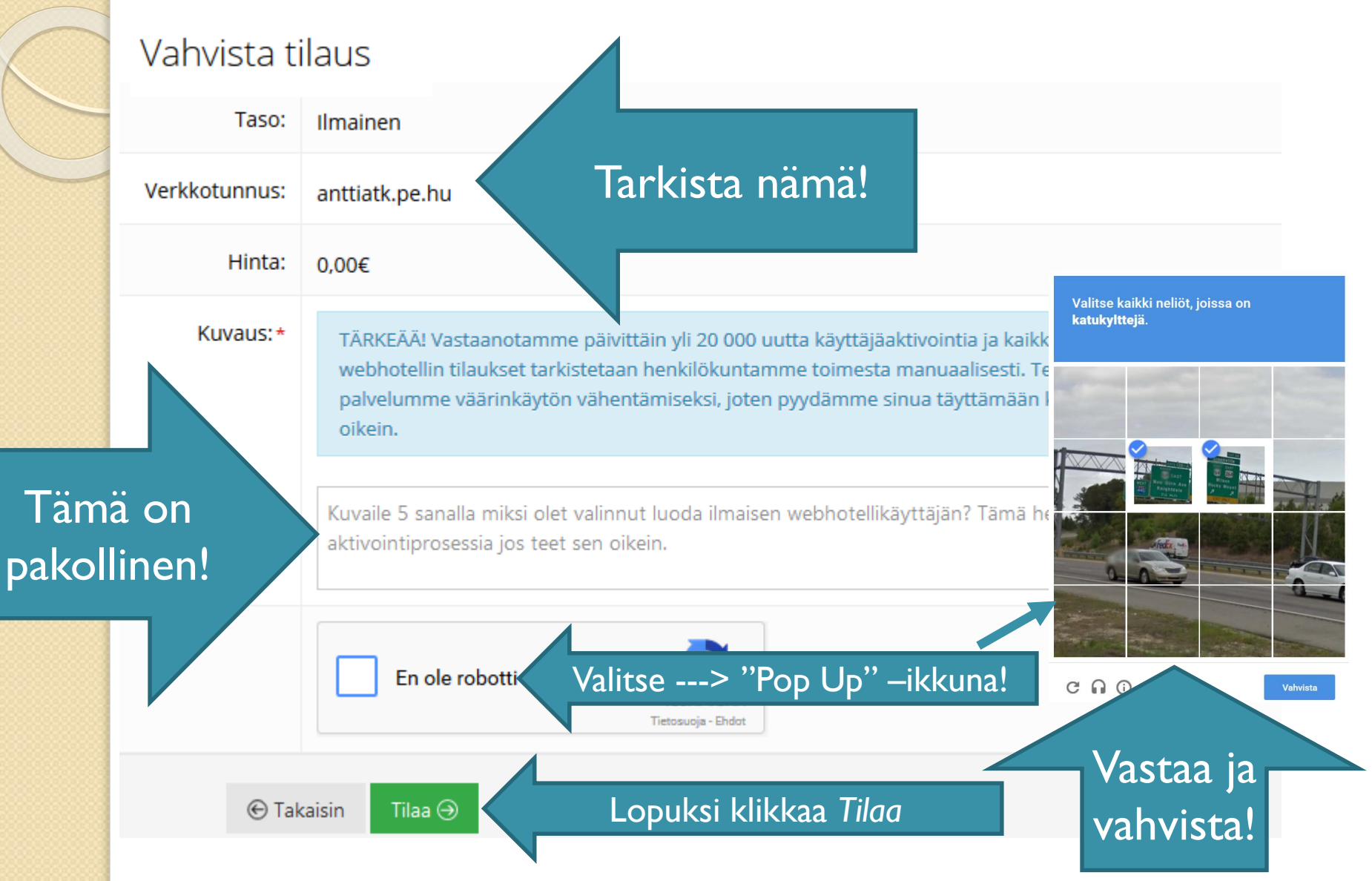

## www-osoite valmiina…

#### · Lista webhotellikäyttäjistä

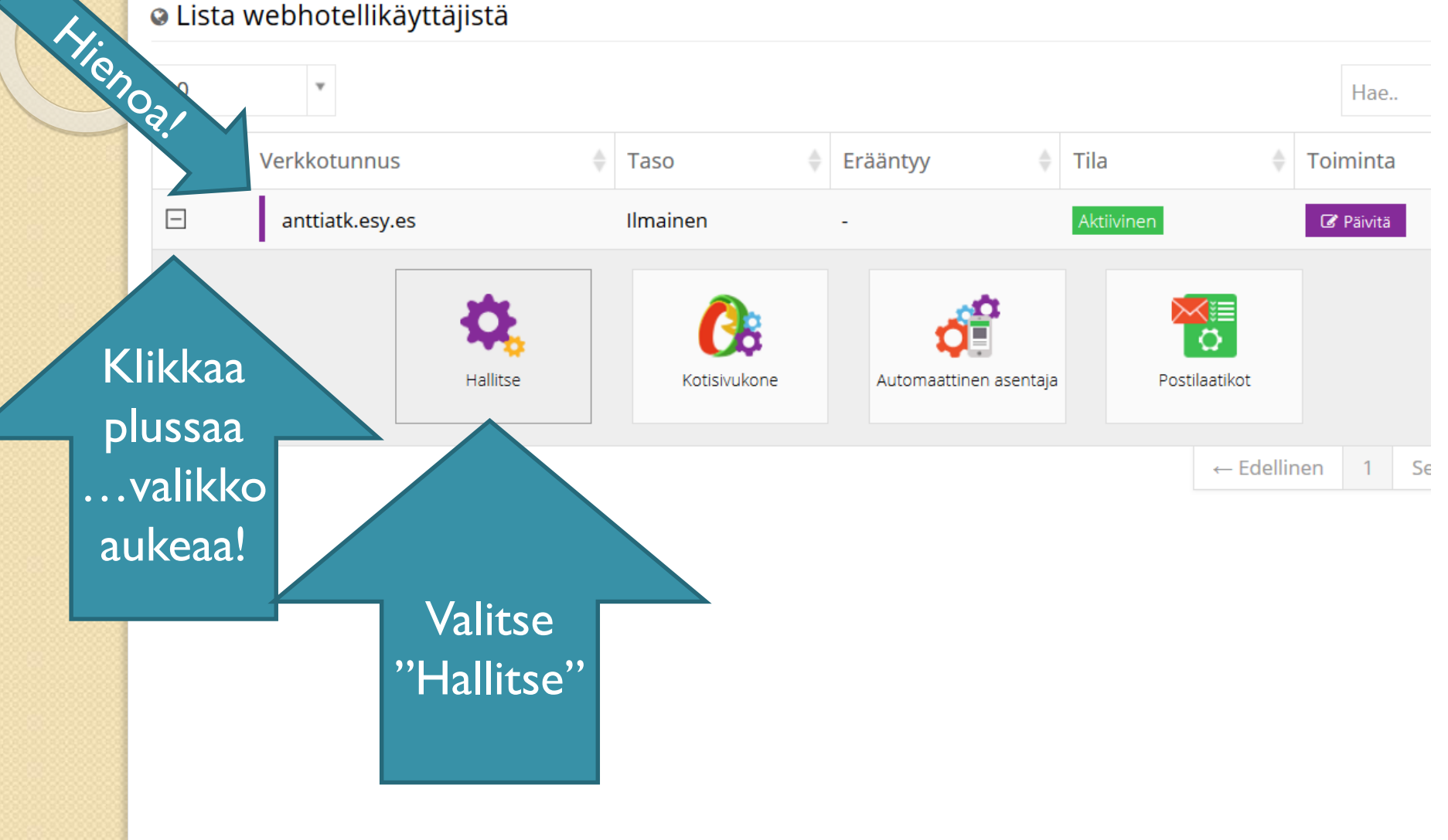

# 4. Tiedoston hallintapaneelin avaus

### Tiedostot

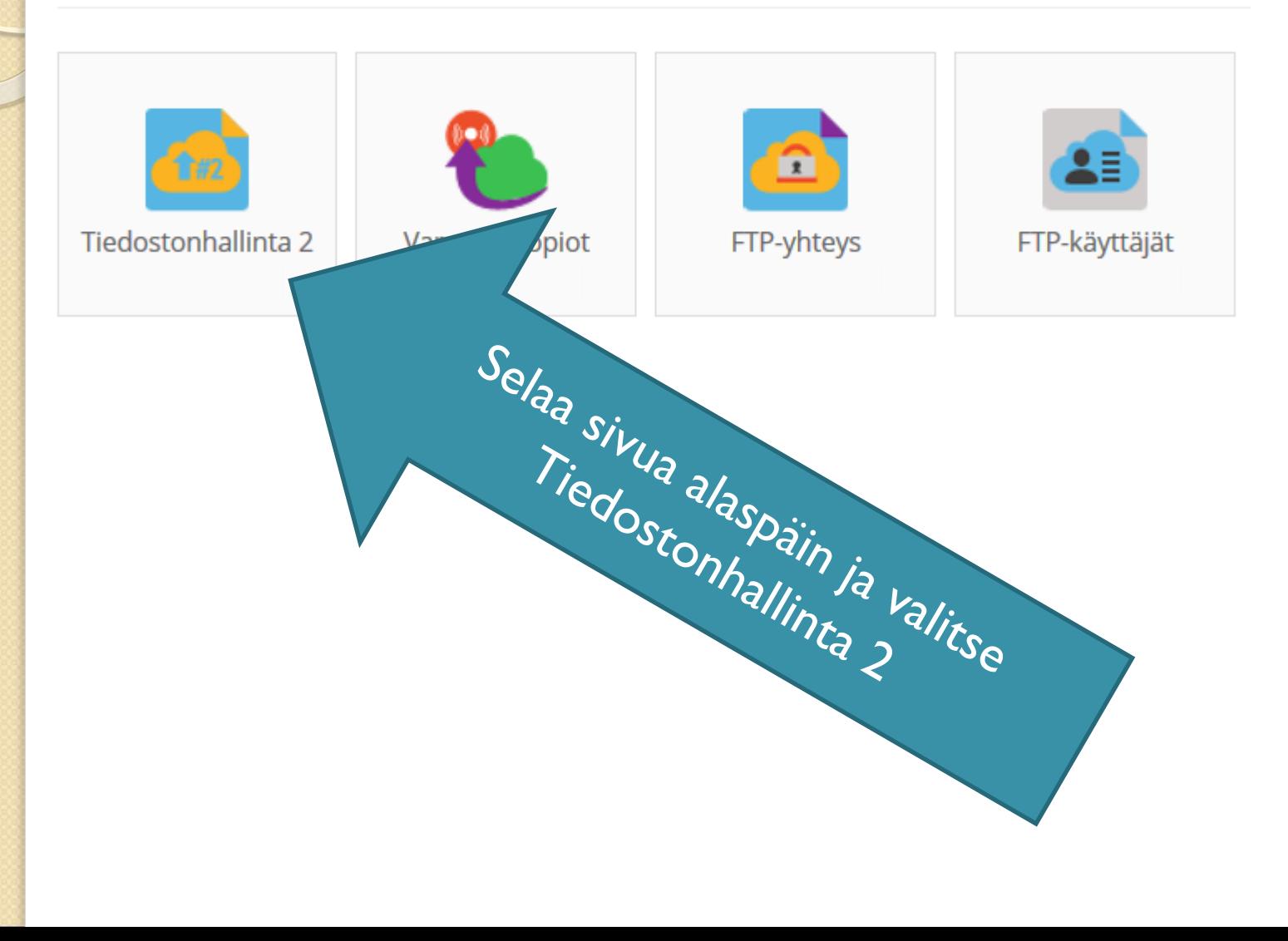

# 5. Tiedostojen siirto nettiin: "Filemanager"

### net2ftp a web based FTP client

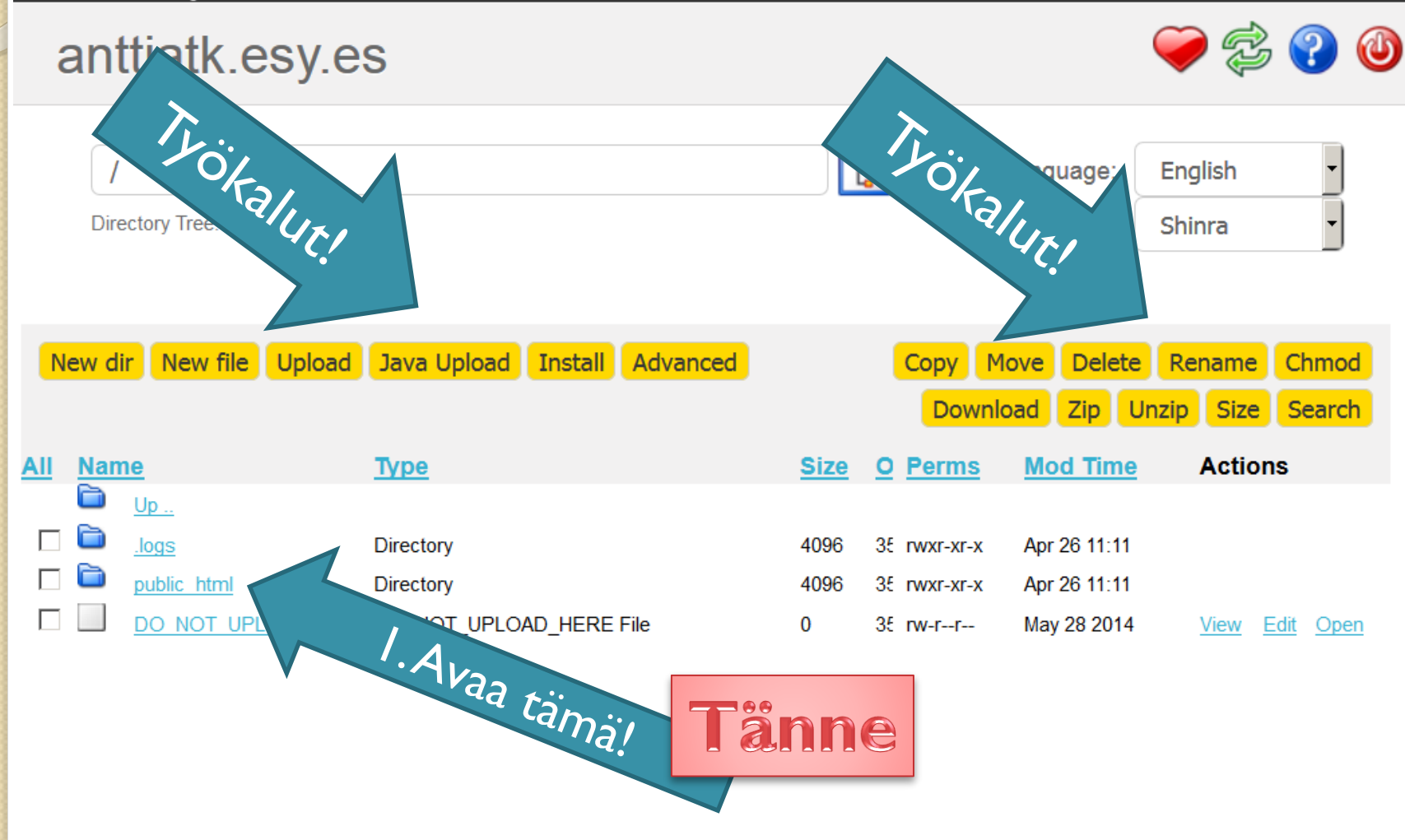

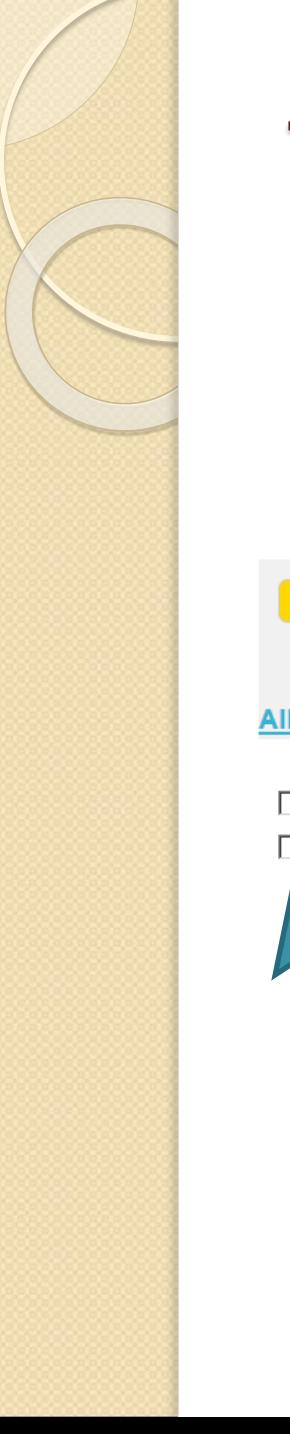

## Tiedostojen siirto nettiin: "Filemanager"

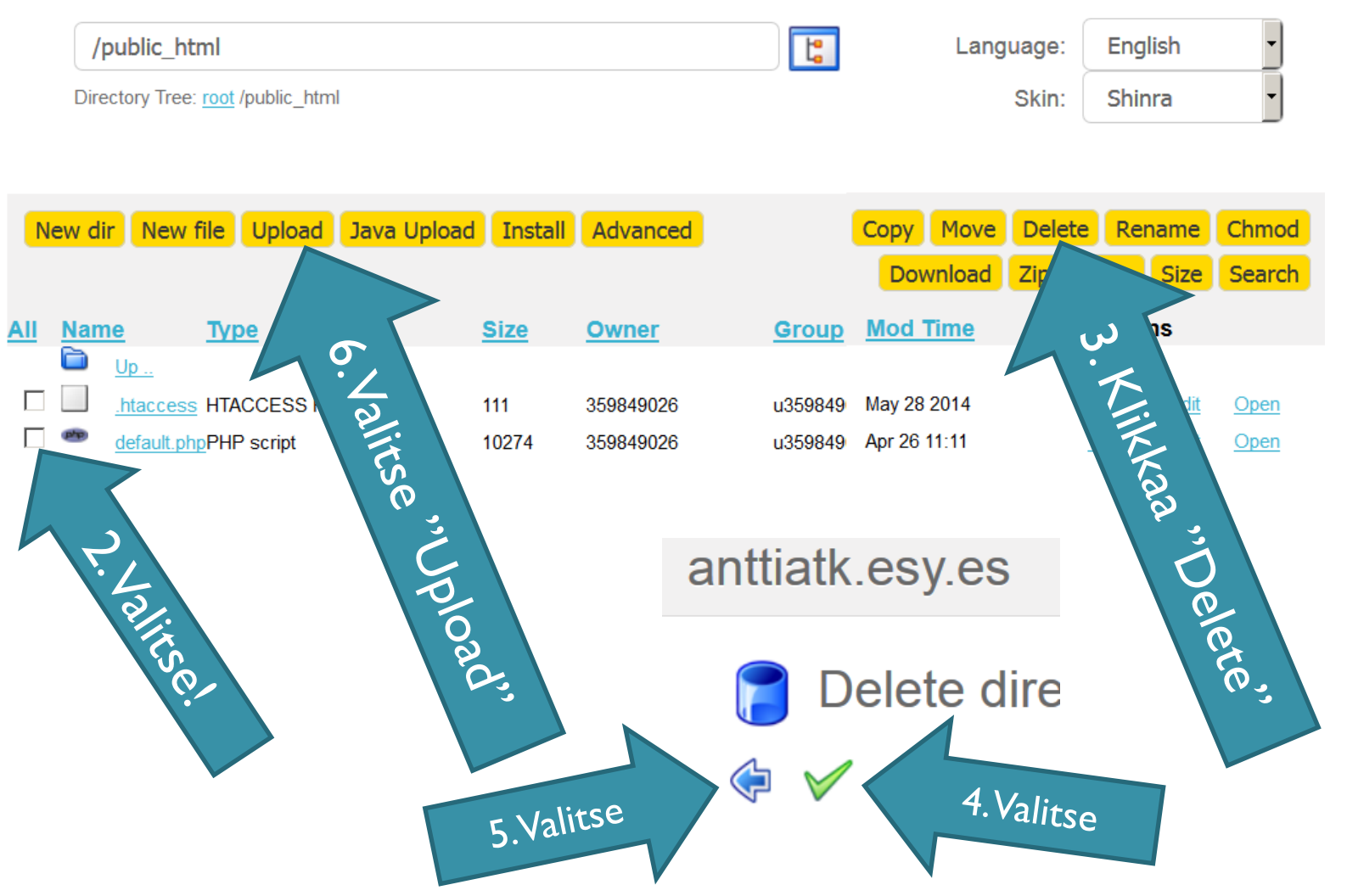

### Oman www-sivuston siirto

- Huomio Pakkaa (zip) www-sivun kansio ensin!
- Upload files and archives

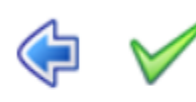

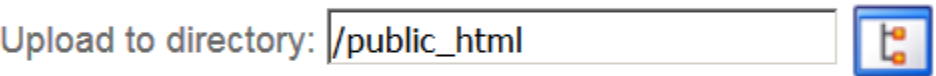

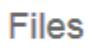

Selaa...

Add another

Files entered here will be transferred to the FTP server.

Ei valittua

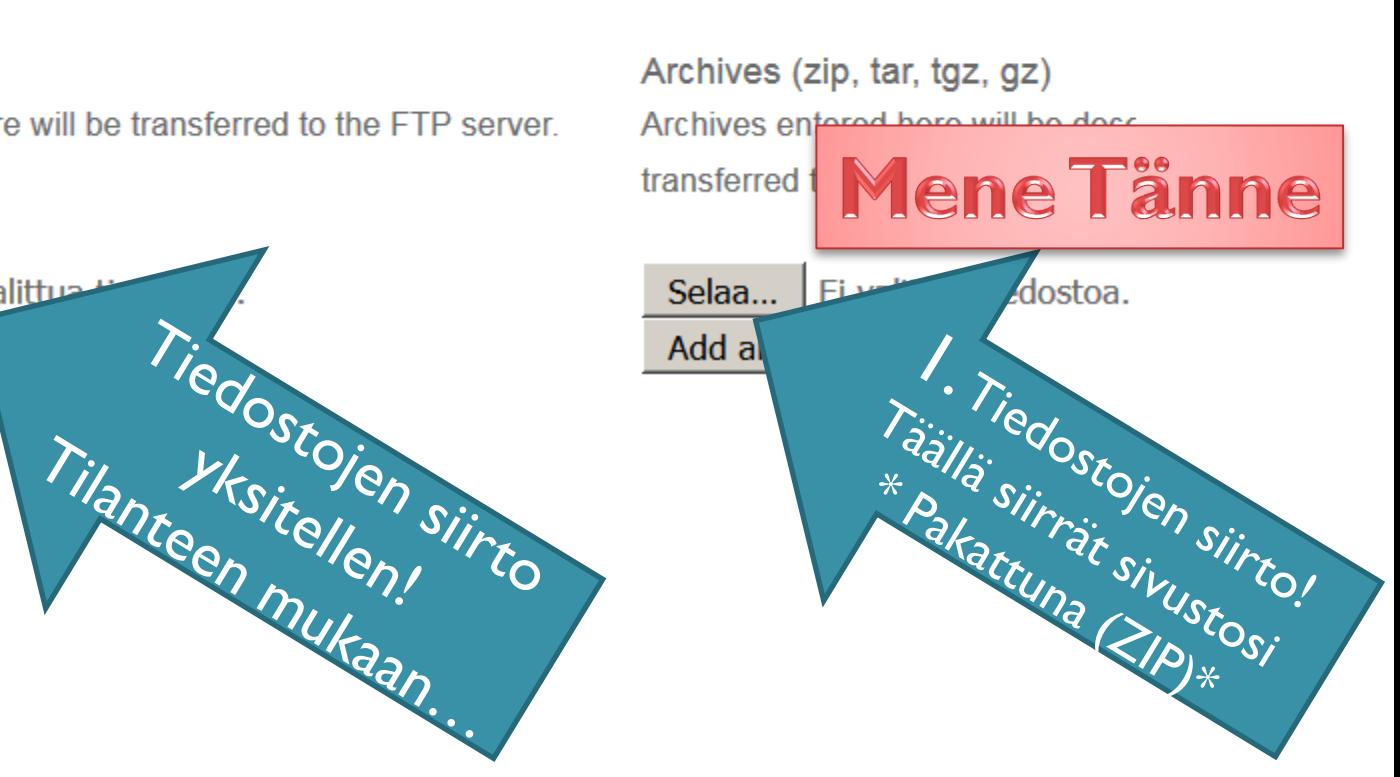

# Lisää www-sivustosi (zip-file)

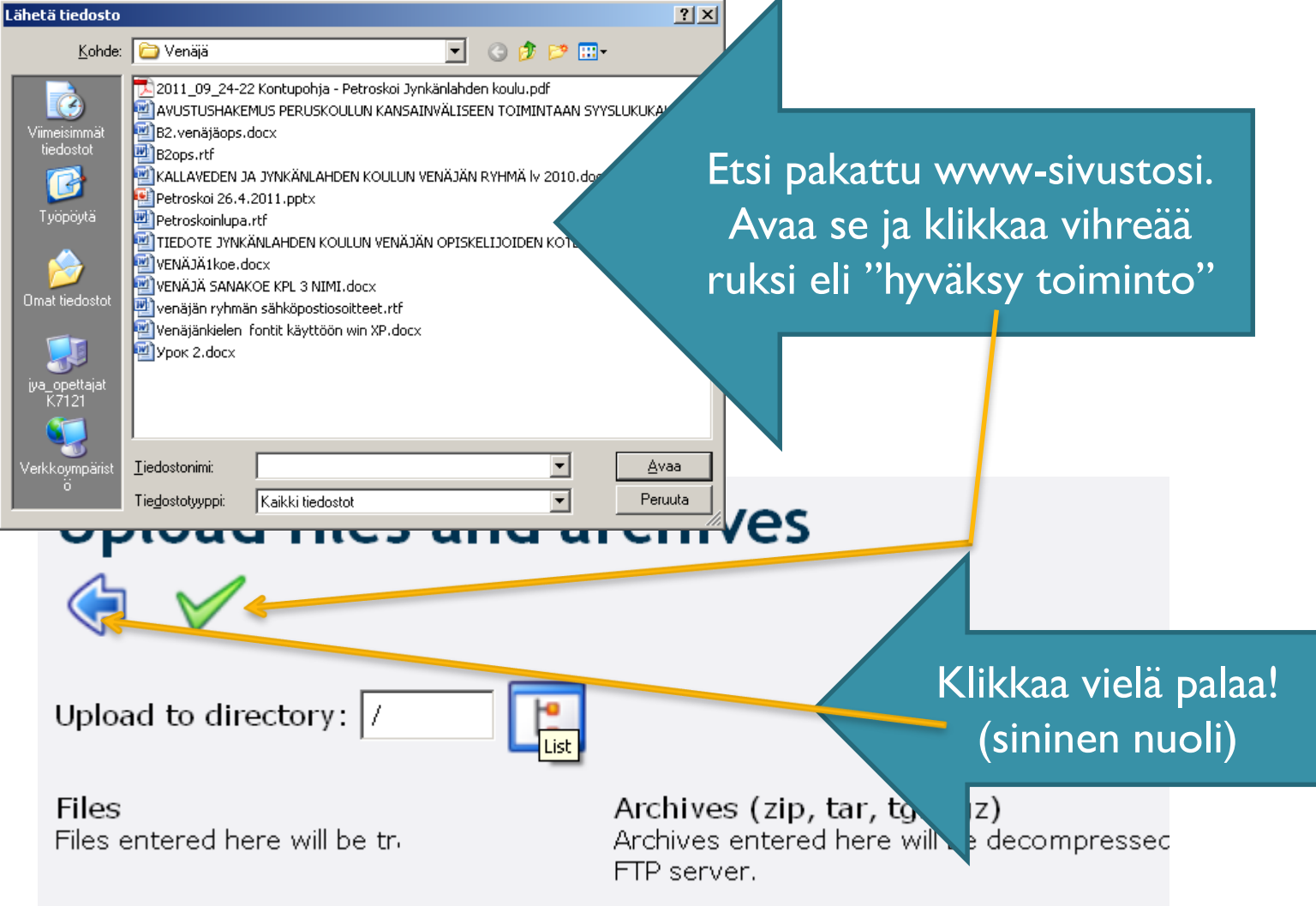

### **Sivustosi "siirto public -juureen"**

- sitten näkyy suoralla www-osoitteellasi

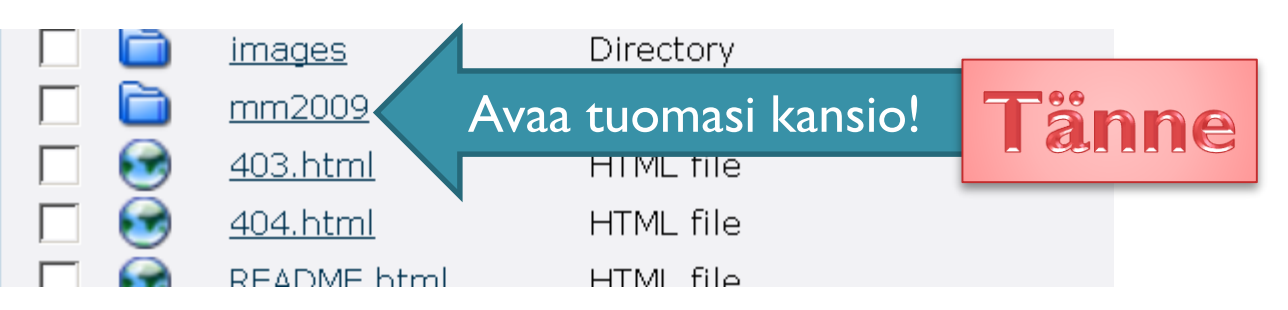

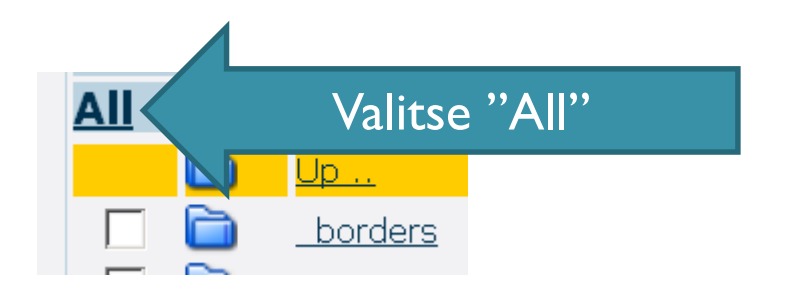

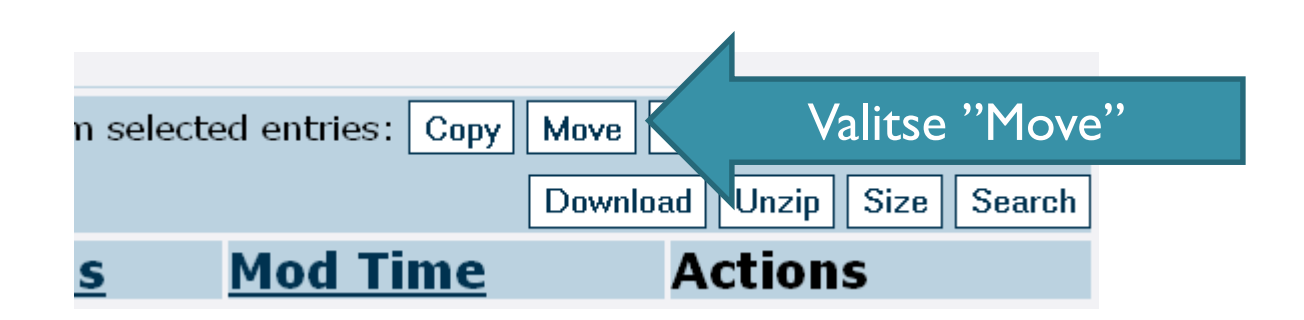

Set all targetdirectories

3. Hyväksy!

A. Kikkaa vielä.

2. Littless.

#### /public\_html/haja\_malli\_jk2014

i "Kumira" niin että

n target directory, enter that target directory in the textbox above and click on the directory must already exist before anything can be copied into it.

> Nyt sivustosi pitäisi toimia nettiosoitteessa. Kokeile... tai...

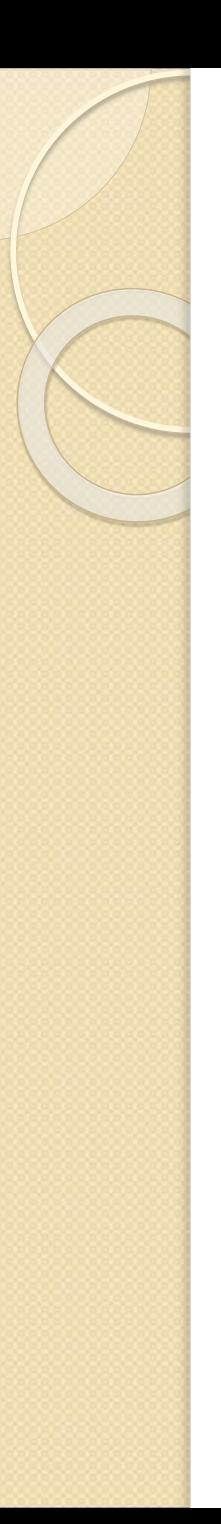

# Sivun testaus

- Kirjoita selaimeen osoitteesi
	- anttiatk.esy.es
	- Toimiiko?
- Jos ei toimi, niin tarkista:
	- Onko sinulla "default.htm" tiedosto?
	- Nimeä tiedosto uudelleen Muokkausohjelmassa muotoon "index.html"
- Lataa sivustosi kokonaan uudelleen!

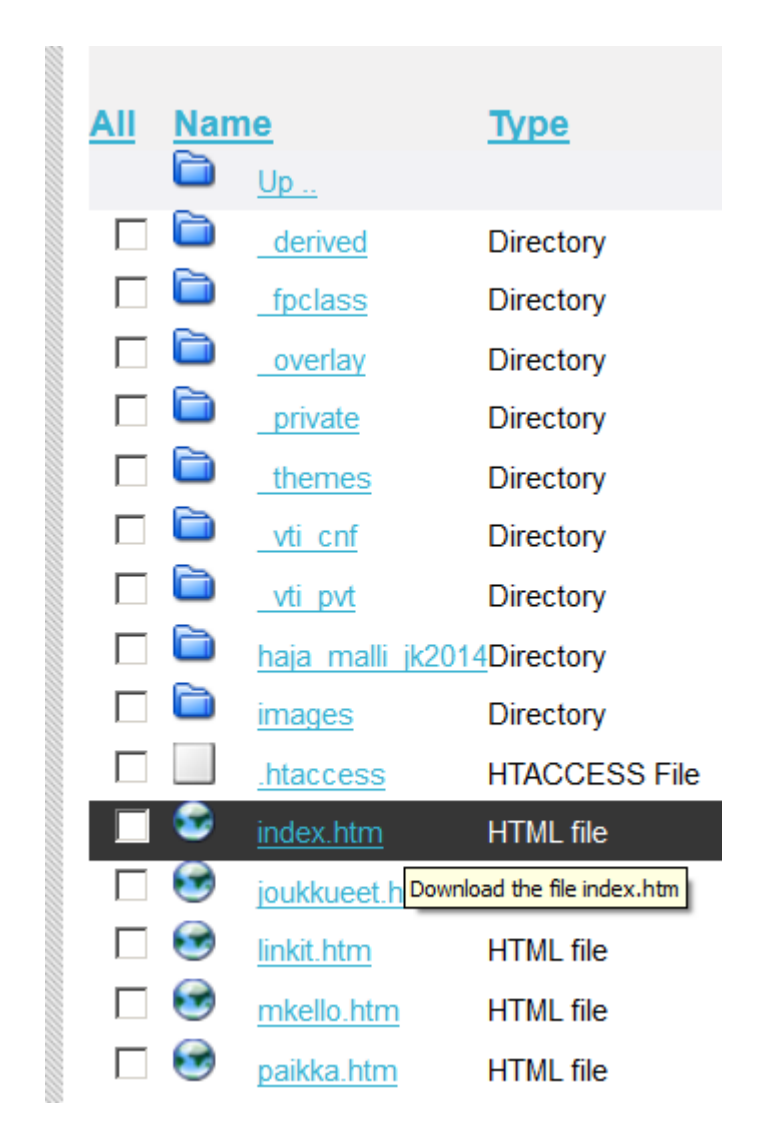